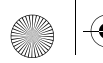

# Fotocamera digitale hp photosmart 215 Guida per l'utente

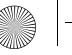

BlitzUG.book Page 82 Thursday, July 27, 2000 7:15 PM

## Informazioni sui marchi e sul copyright

© Copyright 2000 Hewlett-Packard Company

Tutti i diritti riservati. Nessuna parte di questo documento può essere fotocopiata, riprodotta o tradotta in altre lingue senza previo consenso scritto di Hewlett-Packard Company.

Le informazioni contenute in questo documento sono soggette a modifica senza preavviso. Hewlett-Packard non è responsabile per eventuali errori né per danni consequenziali connessi alla concessione, al funzionamento o all'uso di questo materiale.

HP, il logo HP e PhotoSmart sono di proprietà di Hewlett-Packard Company.

Microsoft e Windows sono marchi registrati di Microsoft Corporation.

CompactFlash, CF e il logo CF sono marchi di CompactFlash Association (CFA).

Gli altri nomi di produttori e dei relativi prodotti sono marchi o marchi registrati dei rispettivi proprietari.

## **Contenuto**

 $\bm{\mathbb{\psi}}$ 

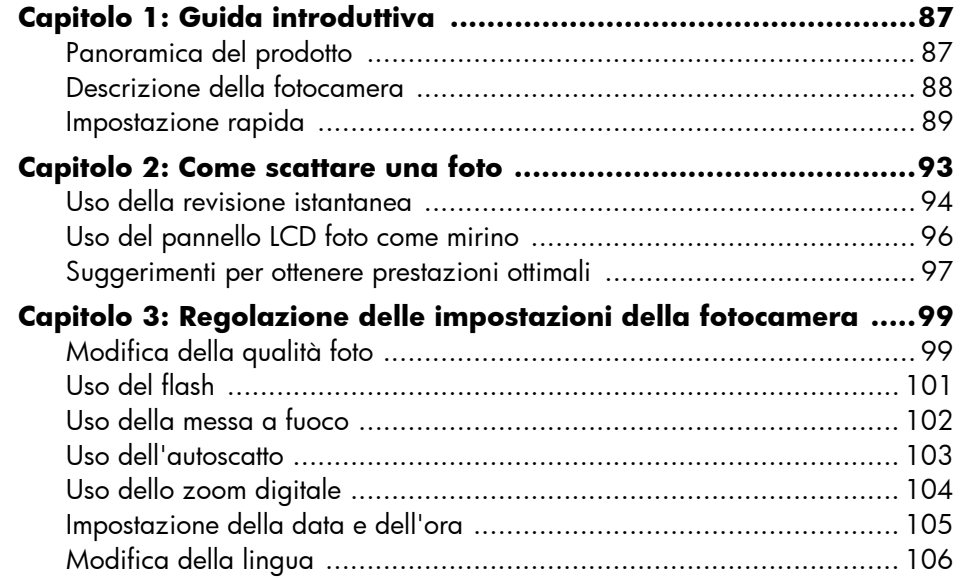

€

BlitzUG.book Page 84 Thursday, July 27, 2000 7:15 PM

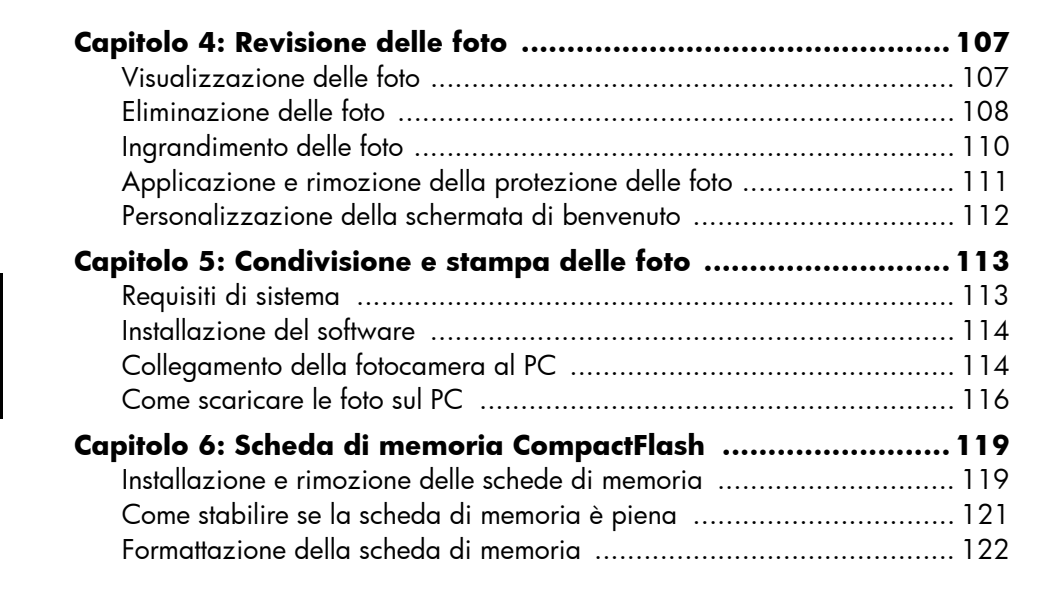

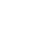

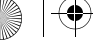

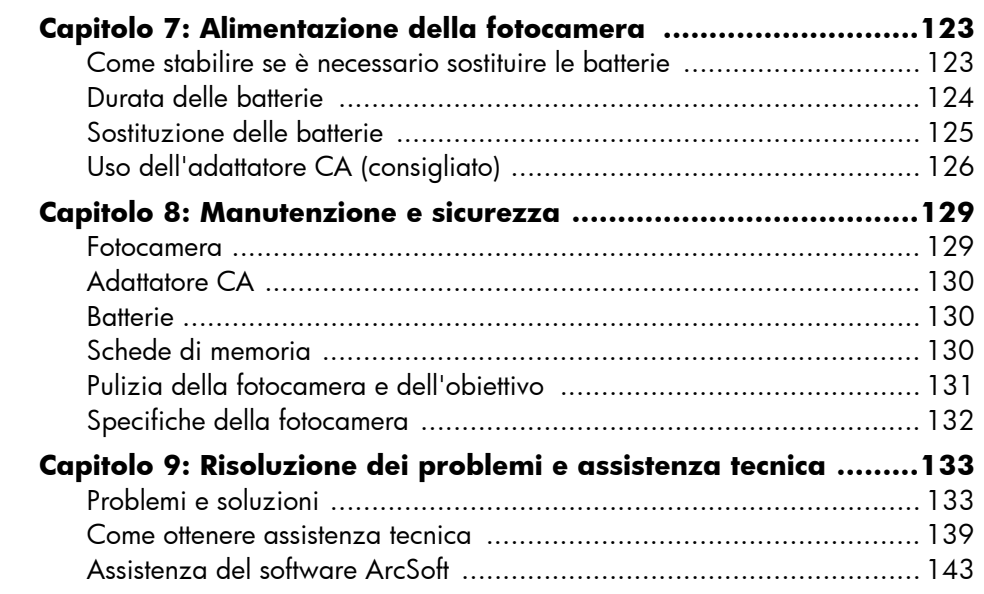

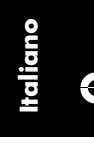

 $\bigcirc$ 

www.hp.com/photosmart 85

BlitzUG.book Page 86 Thursday, July 27, 2000 7:15 PM

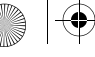

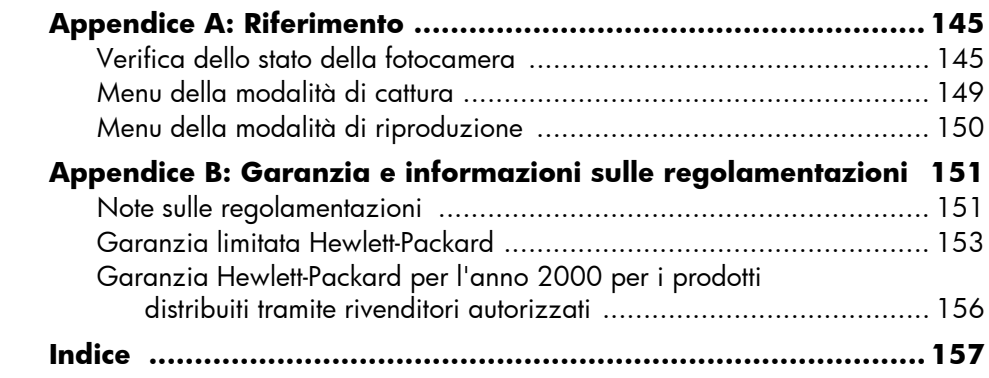

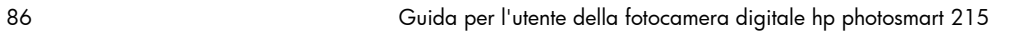

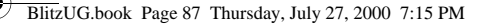

## Capitolo 1: Guida introduttiva

## Panoramica del prodotto

La fotocamera digitale HP PhotoSmart 215 consente di ottenere foto di alta qualità da stampare o condividere con familiari ed amici su Internet o via e-mail. La fotocamera viene fornita con il software per la modifica, la memorizzazione e la stampa delle foto. La fotocamera comprende le seguenti funzioni:

- Risoluzione MP 1,3
- Pellicola digitale economica (scheda di memoria CompactFlash rimovibile)
- Messa a fuoco automatica
- Interfaccia utente per l'inquadratura e lo scatto
- Pannello LCD foto per l'anteprima e la modifica delle foto
- Esposizione automatica
- Flash incorporato con riduzione dell'effetto occhi rossi
- Autoscatto
- Zoom digitale

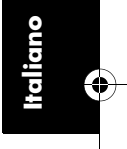

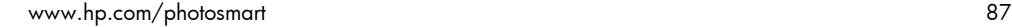

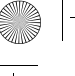

**Italiano**

## Descrizione della fotocamera

Le figure riportate di seguito illustrano la fotocamera digitale HP PhotoSmart 215 nelle sue varie parti.

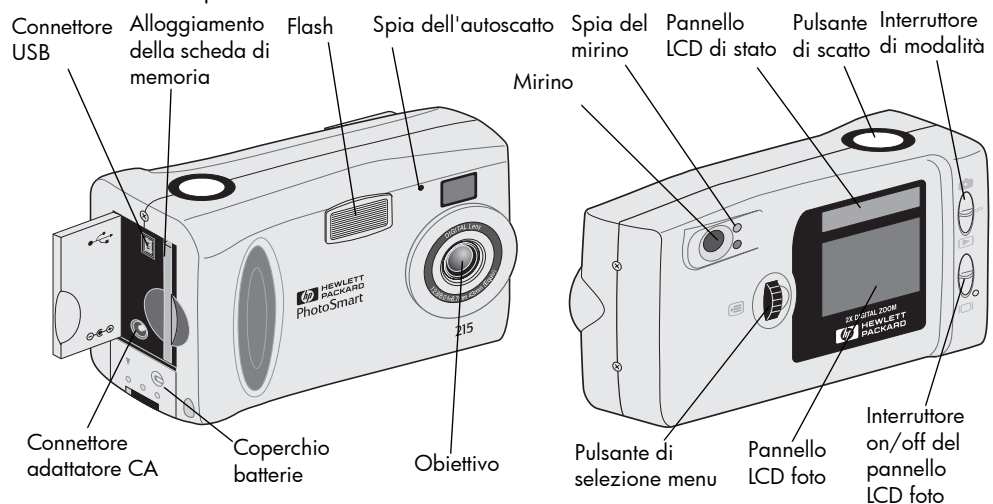

## Impostazione rapida

L'impostazione della fotocamera digitale HP PhotoSmart 215 è rapida e semplice; per poter scattare le foto, attenersi alla seguente procedura.

#### **Passo 1: Collegare la cinghia da polso**

- 1. Infilare l'anello corto della cinghia da polso, fornita in dotazione, nell'apposito attacco. Potrebbe essere necessario utilizzare un fermaglio per facilitarne l'inserimento.
- 2. Far passare la cinghia attraverso l'anello già inserito e stringere il nodo.
- **Nota:** Utilizzare il fermaglio collegato alla cinghia da polso per rimuovere la scheda di memoria.

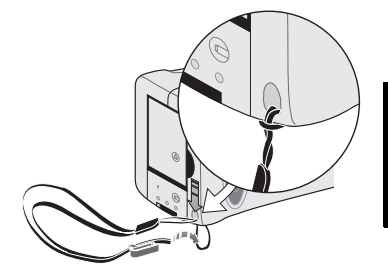

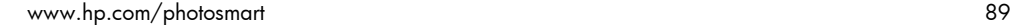

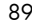

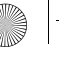

#### **Passo 2: Installazione delle batterie**

- 1. Sbloccare ed aprire l'alloggiamento delle batterie.
- 2. Inserire le 4 batterie AA in dotazione accertandosi che gli elettrodi +/ corrispondano agli indicatori presenti all'interno dell'alloggiamento della fotocamera.

Per informazioni dettagliate sulla sostituzione e sui tipi di batterie consigliati, vedere "Capitolo 7: Alimentazione della fotocamera" a pagina 123.

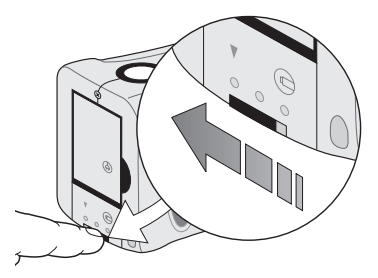

### **Passo 3: Scegliere la lingua per la fotocamera**

Il menu Lingua viene visualizzato automaticamente quando si accende la fotocamera per la prima volta. Per informazioni dettagliate sulla modifica della lingua dopo l'impostazione rapida, vedere "Modifica della lingua" a pagina 106.

1. Spostare l'interruttore di **modalità** verso l'icona della fotocamera per accendere la fotocamera.

Viene visualizzato il menu Lingua.

2. Selezionare la lingua desiderata utilizzando il pulsante di selezione **menu**, quindi premere tale pulsante.

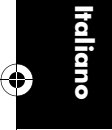

#### **Passo 4: Impostare la data e l'ora della fotocamera**

Dopo aver impostato la lingua, viene richiesto di specificare la data e l'ora correnti. Per informazioni dettagliate sull'impostazione della data e dell'ora dopo l'impostazione rapida, vedere "Impostazione della data e dell'ora" a pagina 105.

- 1. Selezionare la data o l'ora utilizzando il pulsante di selezione **menu**, quindi premere tale pulsante.
- 2. Modificare il mese, il giorno, l'anno, l'ora e i minuti utilizzando il pulsante di selezione **menu**. Premere il pulsante di selezione **menu** per spostarsi su un altro campo.
	- **Nota:** È anche possibile modificare il formato della data e dell'ora. Selezionare il formato di data corrente per impostare la data su MM/GG/AAAA, GG/MM/AAAA o AAAA/MM/GG. Selezionare il formato di ora corrente per impostare l'ora su 12 o 24.
- 3. Al termine, selezionare **Esci** utilizzando il pulsante di selezione **menu**, quindi premere tale pulsante.

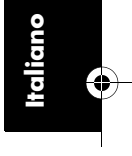

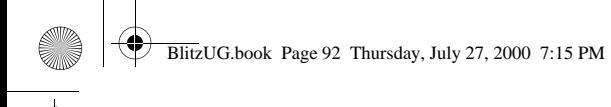

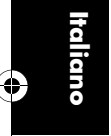

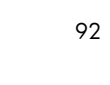

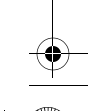

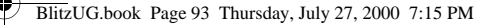

## Capitolo 2: Come scattare una foto

- 1. Per accendere la fotocamera, spostare l'interruttore di **modalità** verso l'icona corrispondente.
	- **Nota:** Dopo aver acceso la fotocamera, il flash si ricarica. Quando l'icona del flash sul pannello LCD di stato smette di lampeggiare, la fotocamera è pronta per scattare la foto.
- 2. Regolare le impostazioni della fotocamera come richiesto.
	- È possibile modificare le impostazioni di qualità foto, flash o messa a fuoco oppure utilizzare l'autoscatto o lo zoom digitale. Per ulteriori dettagli, vedere "Capitolo 3: Regolazione delle impostazioni della fotocamera" a pagina 99.
- 3. Inquadrare il soggetto nel mirino.
- 4. Premere parzialmente il **pulsante di scatto** per regolare la messa a fuoco e l'esposizione.
- 5. Quando si accende la spia luminosa verde accanto al mirino, premere completamente il **pulsante di scatto** per scattare la foto.

Durante il salvataggio sulla scheda di memoria CompactFlash, la foto viene visualizzata sul pannello LCD foto. Se si desidera eliminare immediatamente la foto, premere il pulsante di selezione **menu**.

www.hp.com/photosmart 93

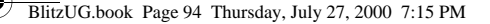

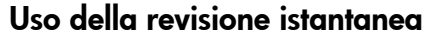

La foto viene visualizzata sul pannello LCD foto subito dopo essere stata scattata: si tratta della modalità di revisione istantanea. Per impostazione predefinita, la revisione istantanea è attivata. Durante la revisione istantanea, è possibile eliminare una foto prima che venga salvata sulla scheda di memoria. Se non si desidera rivedere le foto subito dopo lo scatto, disattivare la revisione istantanea.

**Nota:** Per informazioni dettagliate sulla revisione delle foto memorizzate, vedere "Capitolo 4: Revisione delle foto" a pagina 107.

#### **Per utilizzare la revisione istantanea:**

1. Scattare una foto.

**Italiano**

La foto viene visualizzata automaticamente sul pannello LCD foto per la revisione.

2. Per eliminare la foto, premere il pulsante di selezione **menu**.

Se non si elimina la foto, questa viene salvata sulla scheda di memoria e il pannello LCD foto viene spento.

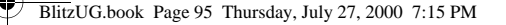

#### **Per disattivare la revisione istantanea:**

- 1. Spostare l'interruttore di **modalità** verso l'icona della fotocamera.
- 2. Premere il pulsante di selezione **menu** per visualizzare il menu di cattura sul pannello LCD.
- 3. Selezionare l'icona **Configurazione** utilizzando il pulsante di selezione **menu**, quindi premere tale pulsante.
- 4. Selezionare **Rev. istantanea** utilizzando il pulsante di selezione **menu**, quindi premere tale pulsante.
- 5. Selezionare **Off** utilizzando il pulsante di selezione **menu**, quindi premere tale pulsante.

Le foto verranno memorizzate sulla scheda di memoria CompactFlash senza essere visualizzate sul pannello LCD.

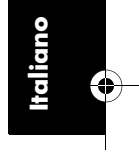

www.hp.com/photosmart 95  $\sim$ 

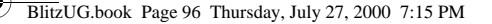

## Uso del pannello LCD foto come mirino

Invece di inquadrare la foto attraverso il mirino, è possibile utilizzare il pannello LCD. Per inquadrare la foto in modo ottimale, scattarla utilizzando il pannello LCD foto in modalità Macro o Zoom digitale. Per ulteriori informazioni sulla modalità Macro, vedere "Uso della messa a fuoco" a pagina 102. Per ulteriori informazioni sulla modalità Zoom digitale, vedere "Uso dello zoom digitale" a pagina 104.

#### **Per inquadrare la foto utilizzando il pannello LCD foto:**

- 1. Spostare l'interruttore di **modalità** verso l'icona della fotocamera.
- 2. Spostare verso l'alto l'interruttore del **pannello LCD foto** per accendere il pannello.
- 3. Orientare la fotocamera verso il soggetto e visualizzare in anteprima la foto sul pannello LCD.
- 4. Premere parzialmente il **pulsante di scatto** per regolare la messa a fuoco e l'esposizione. Quando la spia verde accanto al mirino si accende, è possibile scattare la foto.
- 5. Una volta inquadrato il soggetto, premere completamente il **pulsante di scatto**.
- **Nota:** Per velocizzare i tempi di ricarica e prolungare la durata delle batterie, inquadrare le foto utilizzando il mirino.

96 Guida per l'utente della fotocamera digitale hp photosmart 215

BlitzUG.book Page 97 Thursday, July 27, 2000 7:15 PM

## Suggerimenti per ottenere prestazioni ottimali

- Prima di scattare foto importanti, si consiglia di fare delle prove per abituarsi ai tempi di messa a fuoco. Quando si preme parzialmente il **pulsante di scatto**, la fotocamera impiega circa un secondo per regolare la messa a fuoco. Dopo aver regolato la messa a fuoco, premere completamente il **pulsante di scatto** fino ad avvertire un clic. Ciò indica che la foto è stata scattata.
- Evitare di scattare la foto con il sole direttamente sopra o dietro al soggetto. Le foto migliori sono quelle scattate con il sole alle proprie spalle o in posizione laterale. Se il sole si trova dietro al soggetto, utilizzare il flash di riempimento (vedere "Uso del flash" a pagina 101).
- Se le condizioni di illuminazione sono scarse, tenere il soggetto nel raggio d'azione del flash, da 0,6 a 2,5 m.
- Non scattare foto con il flash davanti ad oggetti riflettenti, quali specchi o vetri, per evitare la presenza di puntini sulle foto.
- Pulire periodicamente l'obiettivo e i pannelli LCD con un panno morbido che non lasci lanugine. Non utilizzare soluzioni detergenti o tessuti trattati chimicamente.
- Sebbene la fotocamera digitale HP PhotoSmart 215 disponga di un sistema di messa a fuoco elettronico, è possibile che in alcune condizioni tale sistema non funzioni correttamente. Nella seguente tabella vengono riportati alcuni casi esemplificativi.

www.hp.com/photosmart 97 and 1992 and 1992 and 1992 and 1992 and 1997 and 1997 and 1997 and 1997 and 1997 and 1

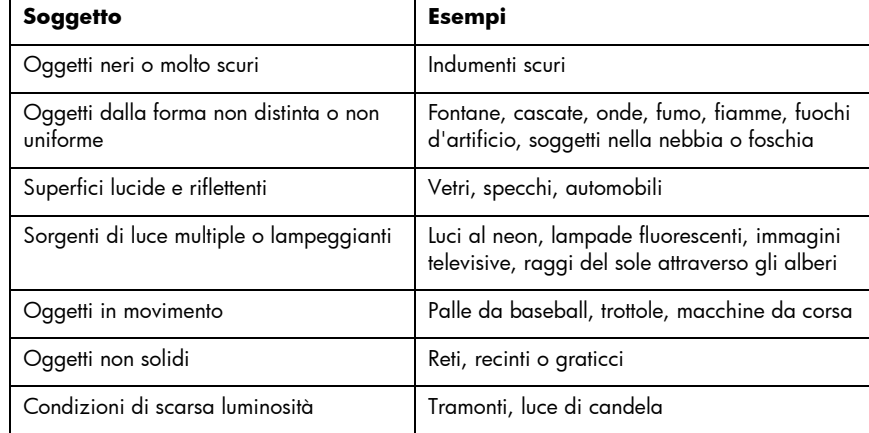

Per scattare una foto dei soggetti sopra elencati, regolare la messa a fuoco su un soggetto più vicino di quello che si desidera fotografare e premere parzialmente il **pulsante di scatto**. Quando la spia verde si accende, riorientare la fotocamera verso il soggetto scelto e premere completamente il **pulsante di scatto**. Provare una diversa angolazione o modificare l'illuminazione sul soggetto.

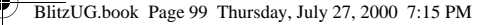

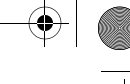

## Capitolo 3: Regolazione delle impostazioni della fotocamera

Le impostazioni predefinite della fotocamera digitale HP PhotoSmart 215 consentono di scattare foto di alta qualità nella maggior parte degli ambienti interni ed esterni. Per regolare le impostazioni della fotocamera, utilizzare il menu di cattura sul pannello LCD foto.

## Modifica della qualità foto

L'impostazione della qualità foto consente di ottenere la qualità desiderata e di specificare il numero di foto che è possibile memorizzare sulla scheda di memoria CompactFlash. È possibile utilizzare diverse impostazioni di qualità per le foto memorizzate su una stessa scheda di memoria.

L'impostazione della qualità foto è indicata da un'icona sul pannello LCD di stato.

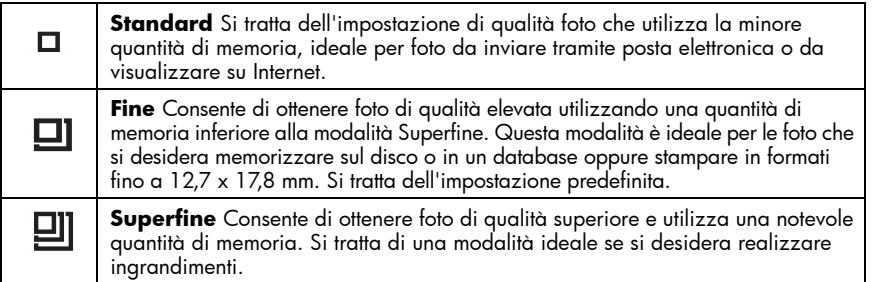

www.hp.com/photosmart 99

BlitzUG.book Page 100 Thursday, July 27, 2000 7:15 PM

**Nota:** Poiché il numero di foto che possono essere memorizzate su una scheda di memoria può variare a seconda del livello di qualità selezionato, il numero delle foto disponibili viene aggiornato in base alla qualità impostata.

#### **Per modificare la qualità foto:**

- 1. Spostare l'interruttore di **modalità** verso l'icona della fotocamera.
- 2. Premere il pulsante di selezione **menu** per visualizzare il menu di cattura sul pannello LCD.
- 3. Selezionare l'icona **Qualità foto** corrente utilizzando il pulsante di selezione **menu**, quindi premere tale pulsante.
- 4. Selezionare l'impostazione **Qualità foto** utilizzando il pulsante di selezione **menu**, quindi premere tale pulsante.
- **Nota:** L'impostazione della qualità resta invariata fino a successiva modifica, anche se la fotocamera viene spenta.

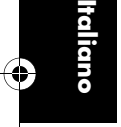

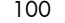

## Uso del flash

Quando la fotocamera è accesa, viene utilizzata l'impostazione predefinita **Auto Flash**. L'impostazione del flash viene indicata da un'icona sul pannello LCD di stato:

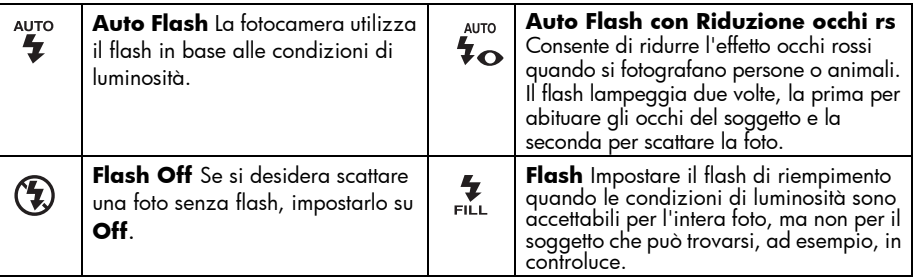

#### **Per regolare il flash:**

- 1. Spostare l'interruttore di **modalità** verso l'icona della fotocamera.
- 2. Premere il pulsante di selezione **menu** per visualizzare il menu di cattura sul pannello LCD.
- 3. Selezionare l'icona **Flash** corrente utilizzando il pulsante di selezione **menu**, quindi premere tale pulsante.
- 4. Selezionare l'impostazione **Flash** utilizzando il pulsante di selezione **menu**, quindi premere tale pulsante.

www.hp.com/photosmart 101

## Uso della messa a fuoco

L'impostazione predefinita della fotocamera digitale HP PhotoSmart 215 è **Messa a fuoco auto**. È possibile impostare questa impostazione su **Macro** per i soggetto più vicini alla fotocamera. L'impostazione della messa a fuoco è indicata da un'icona sul pannello LCD di stato.

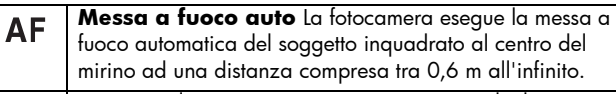

**Macro** Utilizzare questa impostazione quando il soggetto  $\bullet$ dista dall'obiettivo della fotocamera da 10 cm a 1 m.

#### **Per modificare l'impostazione della messa a fuoco:**

- 1. Spostare l'interruttore di **modalità** verso l'icona della fotocamera.
- 2. Premere il pulsante di selezione **menu** per visualizzare il menu di cattura sul pannello LCD.
- 3. Selezionare l'icona **Messa a fuoco** corrente utilizzando il pulsante di selezione **menu**, quindi premere tale pulsante.
- 4. Selezionare l'icona **Macro** oppure l'icona **Messa a fuoco auto** utilizzando il pulsante di selezione **menu**, quindi premere tale pulsante.
- **Nota:** L'impostazione della messa a fuoco resta invariata fino a successiva modifica o allo spegnimento della fotocamera.

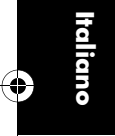

## Uso dell'autoscatto

Utilizzare l'autoscatto per scattare una foto a se stessi o a un gruppo in posa. L'impostazione predefinita è **Autoscatto Off**. Quando l'autoscatto è attivato, l'icona **Autoscatto On** viene visualizzata sul pannello LCD di stato.

#### **Per utilizzare l'autoscatto:**

- 1. Spostare l'interruttore di **modalità** verso l'icona della fotocamera.
- 2. Fissare la fotocamera su un treppiede o collocarla su una superficie stabile ad una distanza e un'altezza appropriata rispetto al soggetto.
- 3. Premere il pulsante di selezione **menu** per visualizzare il menu di cattura sul pannello LCD.
- 4. Selezionare l'icona **Autoscatto Off** utilizzando il pulsante di selezione **menu**, quindi premere tale pulsante.
- 5. Selezionare l'icona **Autoscatto On** utilizzando il pulsante di selezione **menu**, quindi premere tale pulsante.
- 6. Inquadrare il soggetto nel mirino.
- 7. Premere e rilasciare il **pulsante di scatto**. La spia di autoscatto inizia a lampeggiare e, dopo 10 secondi, la foto viene scattata.
	- **Nota:** In genere, l'autoscatto si disattiva dopo aver scattato la foto. Per disattivarlo prima di premere il **pulsante di scatto**, selezionare l'icona **Autoscatto Off** nel menu di cattura.

www.hp.com/photosmart 103

## Uso dello zoom digitale

**Italiano**

 $\vert x \vert$ 

 $|2x$ 

La fotocamera digitale HP PhotoSmart 215 è dotata di uno zoom digitale che consente di ottenere un'inquadratura ravvicinata del soggetto. Quando lo zoom digitale è attivato, il pannello LCD foto si accende per facilitare l'inquadratura del soggetto e le foto vengono catturate con una risoluzione di 640 x 480.

#### **Per impostare lo zoom digitale:**

- 1. Spostare l'interruttore di **modalità** verso l'icona della fotocamera.
- 2. Premere il pulsante di selezione **menu** per visualizzare il menu di cattura sul pannello LCD.
- 3. Selezionare l'icona **Zoom digitale Off** utilizzando il pulsante di selezione **menu**, quindi premere tale pulsante.
- 4. Selezionare l'icona **Zoom digitale On** utilizzando il pulsante di selezione **menu**, quindi premere tale pulsante.

#### **Per disattivare lo zoom digitale:**

- 1. Seguire i passi 1-3 prima illustrati.
- 2. Selezionare l'icona **Zoom digitale Off** utilizzando il pulsante di selezione **menu**, quindi premere tale pulsante.

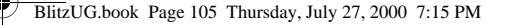

## Impostazione della data e dell'ora

È possibile modificare l'impostazione della data e dell'ora in qualsiasi momento utilizzando il menu Configurazione. Se la fotocamera non è stata alimentata a batterie per oltre cinque minuti, il menu Data e ora viene visualizzato automaticamente alla successiva accensione della fotocamera.

#### **Per modificare la data e l'ora:**

- 1. Spostare l'interruttore di **modalità** verso l'icona della fotocamera.
- 2. Premere il pulsante di selezione **menu** per visualizzare il menu di cattura sul pannello LCD.
- 3. Selezionare l'icona **Configurazione** utilizzando il pulsante di selezione **menu**, quindi premere tale pulsante.
- 4. Selezionare **Data e ora** utilizzando il pulsante di selezione **menu**, quindi premere tale pulsante.
- 5. Selezionare la data o l'ora utilizzando il pulsante di selezione **menu**, quindi premere tale pulsante.
	- **Nota:** È possibile modificare la visualizzazione della data e dell'ora selezionando il formato desiderato per la data e l'ora correnti. È possibile visualizzare la data in formato MM/GG/AAAA, GG/MM/AAAA o AAAA/MM/GG. L'ora può essere impostata sul formato 12 o 24.

www.hp.com/photosmart 105

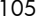

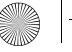

**Italiano**

- 6. Modificare il mese, il giorno, l'anno, l'ora e i minuti utilizzando il pulsante di selezione **menu**. Premere il pulsante di selezione **menu** per spostarsi su un altro campo.
- 7. Per tornare al menu Configurazione, spostare il pulsante di selezione **menu** verso **Esci**, quindi premere tale pulsante.

## Modifica della lingua

La fotocamera digitale HP PhotoSmart 215 consente di modificare la lingua utilizzata nei menu.

### **Per modificare la lingua:**

- 1. Spostare l'interruttore di **modalità** verso l'icona della fotocamera.
- 2. Premere il pulsante di selezione **menu** per visualizzare il menu di cattura sul pannello LCD.
- 3. Selezionare l'icona **Configurazione** utilizzando il pulsante di selezione **menu**, quindi premere tale pulsante.
- 4. Selezionare **Lingua** (terza voce di menu) utilizzando il pulsante di selezione **menu**, quindi premere tale pulsante.
- 5. Selezionare la lingua desiderata utilizzando il pulsante di selezione **menu**, quindi premere tale pulsante.
- 6. Per tornare al menu Configurazione, spostare il pulsante di selezione **menu** verso **Esci**, quindi premere tale pulsante.

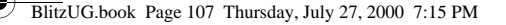

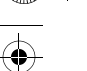

## Capitolo 4: Revisione delle foto

Dopo aver memorizzato le foto sulla scheda di memoria CompactFlash, è possibile visualizzarle sul pannello LCD foto. Durante la revisione, è possibile eliminare, ingrandire e proteggere le foto nonché modificare la schermata di benvenuto.

**Suggerimento:** Per prolungare la durata delle batterie, durante la visualizzazione delle foto si consiglia di collegare la fotocamera digitale ad un adattatore CA approvato da HP.

## Visualizzazione delle foto

È possibile visualizzare singole foto o più foto contemporaneamente (anteprime) sul pannello LCD foto.

#### **Per visualizzare una foto alla volta:**

- 1. Spostare l'interruttore di **modalità** verso l'icona di riproduzione. Sul pannello LCD foto viene visualizzata l'ultima foto scattata o rivista.
- 2. Utilizzare il pulsante di selezione **menu** per scorrere le foto.

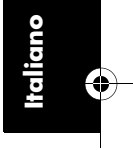

www.hp.com/photosmart 107

#### **Per visualizzare anteprime delle foto:**

- 1. Spostare l'interruttore di **modalità** verso l'icona di riproduzione. Sul pannello LCD foto viene visualizzata l'ultima foto scattata o rivista.
- 2. Premere il pulsante di selezione **menu** per accedere al menu di revisione.
- 3. Selezionare l'icona **Mostra anteprime** utilizzando il pulsante di selezione **menu**, quindi premere tale pulsante. Viene visualizzato un gruppo di immagini in anteprima.
- 4. Utilizzare il pulsante di selezione **menu** per scorrere le anteprime. La foto selezionata viene visualizzata all'interno di un riquadro.
- 5. Per terminare la revisione delle anteprime e visualizzare la foto selezionata per intero, premere il pulsante di selezione **menu**.

## Eliminazione delle foto

**Italiano**

Durante la revisione, è possibile eliminare singole foto o tutte le foto non protette, memorizzate sulla scheda di memoria CompactFlash. Per ulteriori informazioni sull'applicazione e la rimozione della protezione delle foto, vedere "Applicazione e rimozione della protezione delle foto" a pagina 111.

#### **Per eliminare le foto dalla scheda di memoria:**

#### **Attenzione: Una volta eliminate dalla scheda di memoria CompactFlash, le foto non possono essere recuperate.**

- 1. Spostare l'interruttore di **modalità** verso l'icona di riproduzione. Sul pannello LCD foto viene visualizzata l'ultima foto scattata o rivista.
- 2. Per selezionare una foto da eliminare, utilizzare il pulsante di selezione **menu**.
- 3. Premere il pulsante di selezione **menu** per accedere al menu di revisione.
- 4. Selezionare l'icona **Elimina** utilizzando il pulsante di selezione **menu**, quindi premere tale pulsante.
- 5. Selezionare una delle opzioni disponibili utilizzando il pulsante di selezione **menu**, quindi premere tale pulsante.
	- **Corrente** elimina solo la foto attualmente visualizzata.
	- **Tutte** elimina tutte le foto non protette dalla scheda di memoria CompactFlash.
	- **Esci** consente di ritornare alla modalità di revisione senza eliminare le foto.
- 6. Se è stato selezionato **Tutte**, scegliere **Sì** per confermare.

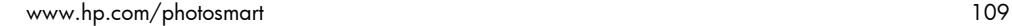

UU

## Ingrandimento delle foto

**Italiano**

È possibile ingrandire un'immagine per visualizzare più dettagli sul pannello LCD foto.

#### **Per ingrandire una foto:**

- 1. Spostare l'interruttore di **modalità** verso l'icona di riproduzione. Sul pannello LCD foto viene visualizzata l'ultima foto scattata o rivista.
- 2. Per selezionare la foto da ingrandire, utilizzare il pulsante di selezione **menu**.
- 3. Premere il pulsante di selezione **menu** per accedere al menu di revisione.
- 4. Selezionare l'icona **Ingrandisci** utilizzando il pulsante di selezione **menu**, quindi premere tale pulsante.

Il centro della foto viene visualizzato con un ingrandimento di 2X.

- 5. Utilizzare il pulsante di selezione **menu** per scorrere l'immagine in senso verticale. Per scorrere l'immagine in senso orizzontale, premere il pulsante di selezione **menu** e selezionare **Destra/Sinistra**.
- 6. Per tornare alla visualizzazione completa, premere il pulsante di selezione **menu** e selezionare **Zoom Out**.

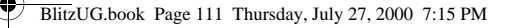

## Applicazione e rimozione della protezione delle foto

È possibile prevenire l'eliminazione accidentale delle foto applicando un blocco di protezione.

**Nota:** Per eliminare tutte le foto da una scheda di memoria, comprese quelle bloccate, formattare la scheda di memoria CompactFlash. Per ulteriori informazioni, vedere "Formattazione della scheda di memoria" a pagina 122.

#### **Per bloccare o sbloccare una foto:**

- 1. Spostare l'interruttore di **modalità** verso l'icona di riproduzione. Sul pannello LCD foto viene visualizzata l'ultima foto scattata o rivista.
- 2. Per selezionare una foto da bloccare o sbloccare, utilizzare il pulsante di selezione **menu**.
- 3. Premere il pulsante di selezione **menu** per accedere al menu di revisione.
- 4. Selezionare l'icona **Blocca/Sblocca** utilizzando il pulsante di selezione **menu**, quindi premere tale pulsante.
- 5. Utilizzare il pulsante di selezione menu per selezionare una delle seguenti opzioni di blocco:
	- **Blocca/Sblocca** blocca o sblocca la foto corrente.
	- **Blocca tutte** blocca tutte le foto non protette dalla scheda di memoria CompactFlash.
	- **Sblocca tutte** sblocca tutte le foto non protette dalla scheda di memoria CompactFlash.

www.hp.com/photosmart 111

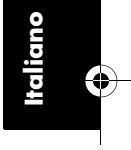

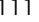

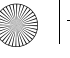

**Italiano**

6. Se è stata selezionata l'opzione **Blocca tutte** o **Sblocca tutte**, selezionare **Sì** per confermare la scelta.

## Personalizzazione della schermata di benvenuto

La schermata di benvenuto viene visualizzata all'accensione della fotocamera e può essere personalizzata.

#### **Per personalizzare la schermata di benvenuto:**

- 1. Spostare l'interruttore di **modalità** verso l'icona di riproduzione. Sul pannello LCD foto viene visualizzata l'ultima foto scattata o rivista.
- 2. Per selezionare la foto da utilizzare nella schermata di benvenuto, utilizzare il pulsante di selezione **menu**.
- 3. Premere il pulsante di selezione **menu** per accedere al menu di revisione.
- 
- 4. Selezionare l'icona **Schermo benvenuto** utilizzando il pulsante di selezione **menu**, quindi premere tale pulsante.
- 5. Nel menu, selezionare **Foto corrente**.

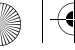

BlitzUG.book Page 113 Thursday, July 27, 2000 7:15 PM

## Capitolo 5: Condivisione e stampa delle foto

Dopo aver scattato delle foto, è possibile scaricarle sul computer per la stampa, l'invio tramite e-mail o l'uso per progetti creativi quali calendari o biglietti di auguri.

## Requisiti di sistema

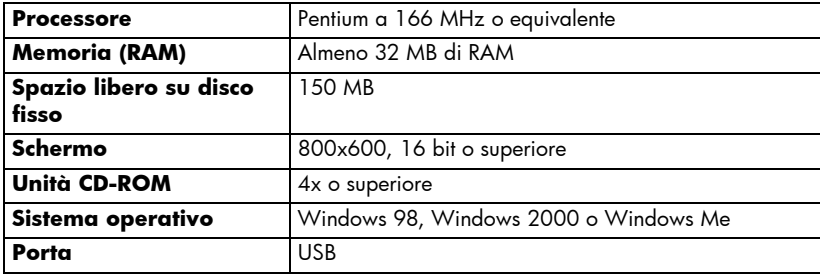

**Italiano**

www.hp.com/photosmart 113

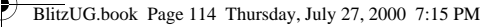

## Installazione del software

- 1. Inserire il CD di PhotoImpression nell'apposita unità del computer. Viene visualizzata automaticamente la finestra di installazione.
	- **Nota:** Se la finestra di installazione non viene visualizzata, individuare l'unità CD-ROM da Gestione risorse/Esplora risorse, quindi fare doppio clic sul file **setup.exe**.
- 2. Attenersi alle istruzioni visualizzate sullo schermo per installare il software.

## Collegamento della fotocamera al PC

**Suggerimento:** Per prolungare la durata delle batterie, collegare la fotocamera ad un adattatore CA mentre si scaricano le foto sul PC. Per ulteriori informazioni sugli adattatori CA, vedere "Uso dell'adattatore CA (consigliato)" a pagina 126.

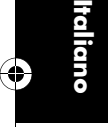

- 1. Installare il software. Per ulteriori informazioni, vedere la pagina precedente.
- 2. Per collegare la fotocamera al computer, utilizzare il cavo in dotazione.
	- Inserire l'estremità più grande del cavo di collegamento del PC nella porta USB del PC.
	- Inserire l'estremità più piccola del cavo nella fotocamera. Le icone USB sullo sportello della scheda di memoria e sul cavo devono corrispondere.

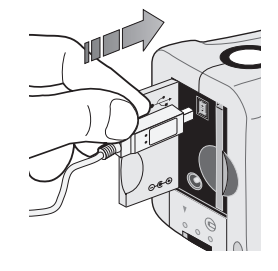

- 3. Scaricare le foto. Per informazioni dettagliate, vedere la pagina successiva.
- **Suggerimento:** Se il computer, ad esempio un laptop, dispone di un alloggiamento per la scheda PCMCIA, è possibile leggere le foto direttamente dalla scheda di memoria CompactFlash utilizzando una scheda PCMCIA. Per dettagli, vedere le istruzioni fornite dal produttore dell'adattatore. Se si utilizza una scheda PCMCIA, il software PhotoImpression rileva la scheda di memoria come se fosse un disco aggiuntivo.

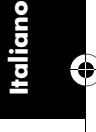

www.hp.com/photosmart 115

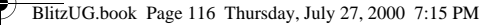

## Come scaricare le foto sul PC

- 1. Collegare la fotocamera al computer, quindi accenderla. Il software PhotoImpression viene avviato automaticamente.
	- **Nota:** Se il software PhotoImpression non viene avviato, ricollegare il cavo alla fotocamera. Se il problema persiste, fare clic sull'icona PhotoImpression sul desktop.
- 2. Fare clic sul pulsante lampeggiante **Acquisisci**.
- 3. Selezionare un album in cui inserire le foto. È possibile selezionare l'album predefinito, crearne uno nuovo specificando un nuovo nome oppure selezionare un album esistente.
	- **Nota:** Le foto vengono memorizzate, salvo diversamente specificato, nel seguente percorso:

```
c:\Documenti\Immagini\"nome album"\
```
Nella finestra di dialogo vengono visualizzate le anteprime delle foto presenti nella fotocamera.

**Nota:** Le foto non vengono salvate sul disco fisso fino al passo successivo.
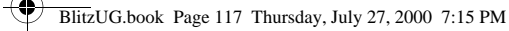

- 4. Scaricare le foto sul computer:
	- Per acquisire tutte le foto presenti nella fotocamera, fare clic su **Acquisisci tutte le foto dalla fotocamera**.
	- Per acquisiresolo le foto desiderate, selezionare le foto da trasferire e fare clic su **Acquisisci le foto selezionate dalla fotocamera**.
	- **Nota:** Per eliminare le foto dalla fotocamera dopo averle salvate sul computer, selezionare **Elimina tutte le foto dalla fotocamera** al termine dello scaricamento.
- 5. Chiudere la finestra di dialogo.

Le foto vengono visualizzate nell'album.

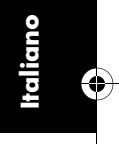

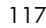

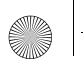

**Italiano**

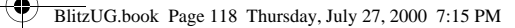

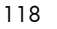

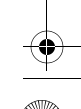

## Capitolo 6: Scheda di memoria CompactFlash

La fotocamera digitale HP PhotoSmart 215 utilizza schede di memoria CompactFlash rimovibili e riutilizzabili. Dopo aver acquisito una foto, questa resta memorizzata sulla scheda di memoria fino a che non viene eliminata o formattata.

Con la fotocamera digitale HP PhotoSmart 215 utilizzare solo schede di memoria di tipo 1 certificate dalla CompactFlash Association (CFA). Tali schede sono prodotte da varie case e sono disponibili con diverse capacità. Hewlett-Packard non supporta l'uso di schede di memoria non certificate.

Per informazioni sulle schede di memoria CompactFlash supportate, visitare il sito Web di HP PhotoSmart **www.hp.com/photosmart** e fare clic su "Technical Support". Per acquistare una nuova scheda CompactFlash, visitare il sito **www.hpshopping.com** (solo per alcuni paesi) o rivolgersi al rivenditore locale.

## Installazione e rimozione delle schede di memoria

Prima di installare una nuova scheda di memoria CompactFlash, accertarsi che sia compatibile con la fotocamera digitale HP PhotoSmart 215.

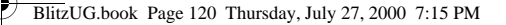

**Italiano**

#### **Per rimuovere una scheda di memoria:**

**Attenzione: Prima di rimuovere una scheda di memoria dalla fotocamera, spegnere la fotocamera ed attendere che sul pannello LCD di stato non sia visualizzato alcun messaggio. Se è in corso il salvataggio di una foto, attendere il termine dell'operazione prima di rimuovere la scheda di memoria CompactFlash.**

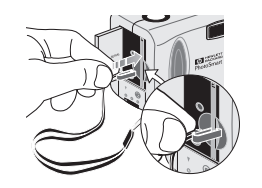

1. Inserire il fermaglio della cinghia da polso nella scheda di memoria verificando che sia agganciato alla scheda.

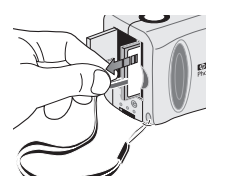

2. Tirare il fermaglio per rimuovere la scheda.

#### **Per installare una scheda di memoria:**

- 1. Aprire lo sportello di accesso alla scheda di memoria.
- 2. Se la fotocamera contiene già una scheda, rimuovere la scheda esistente.

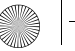

- 3. Inserire la nuova scheda di memoria introducendo per primo il lato dotato di fori per i pin, con la parte anteriore della scheda rivolta verso il pannello LCD foto.
- 4. Inserire con cautela la scheda di memoria nella fotocamera.
- 5. Chiudere lo sportello.

#### **Per verificare che la scheda di memoria sia installata in modo corretto:**

 • Per accendere la fotocamera, spostare l'interruttore di **modalità** verso l'icona corrispondente.

**CF** 

Se l'icona della scheda di memoria CompactFlash sul pannello LCD di stato lampeggia, si è verificato un problema con la scheda di memoria. Vedere "Capitolo 9: Risoluzione dei problemi e assistenza tecnica" a pagina 133.

#### Come stabilire se la scheda di memoria è piena

Quando la scheda di memoria CompactFlash è piena, il pannello LCD di stato indica che non vi sono più foto disponibili e l'icona della scheda di memoria CompactFlash lampeggia.

Il numero di foto memorizzabili sulla scheda dipende dalla qualità delle foto impostata. Per aumentare il numero di foto memorizzabili sulla scheda, ridurre l'impostazione della qualità foto. Vedere "Modifica della qualità foto" a pagina 99.

www.hp.com/photosmart 121

**Italiano**

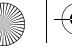

BlitzUG.book Page 122 Thursday, July 27, 2000 7:15 PM

## Formattazione della scheda di memoria

Gran parte delle schede di memoria CompactFlash sono già formattate all'acquisto. Se la scheda acquistata non è preformattata, è necessario formattarla prima dell'uso. Se la scheda installata nella fotocamera non funziona anche se è nuova e formattata, è possibile che non sia stata formattata correttamente. Riformattare anche le schede già utilizzate con in un'altra fotocamera per poterle usare con la fotocamera digitale HP PhotoSmart 215.

#### **Attenzione: Questa operazione elimina tutte le foto o i file, anche quelle bloccate.**

#### **Per formattare una scheda di memoria:**

- 1. Per accendere la fotocamera, spostare l'interruttore di **modalità** verso l'icona corrispondente.
- 2. Premere il pulsante di selezione **menu** per visualizzare il menu di cattura.
- 3. Selezionare l'icona **Configurazione** utilizzando il pulsante di selezione **menu**, quindi premere tale pulsante.
	- 4. Selezionare **Riformattare CF** utilizzando il pulsante di selezione **menu**, quindi premere tale pulsante.
	- **Nota:** Per annullare la formattazione, selezionare **No**, quindi premere il pulsante di selezione **menu**.
	- 5. Selezionare **Sì** utilizzando il pulsante di selezione **menu**, quindi premere tale pulsante.

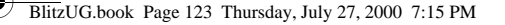

## Capitolo 7: Alimentazione della fotocamera

La fotocamera digitale HP PhotoSmart 215 può essere alimentata tramite batterie o un adattatore di corrente CA approvato da HP. Per comodità, utilizzare le batterie quando si scattano delle foto. Per ridurre il consumo delle batterie, utilizzare un adattatore CA (venduto separatamente) quando si esegue la revisione delle foto sul pannello LCD o il trasferimento delle foto dalla fotocamera al computer.

## Come stabilire se è necessario sostituire le batterie

L'icona delle batterie visualizzata sul pannello LCD di stato indica il livello delle batterie. Possono essere visualizzati tre diversi livelli: cariche, parzialmente cariche e in esaurimento/scariche. Se l'icona visualizzata indica che le batterie sono in esaurimento/scariche, è necessario sostituirle. Quando la carica delle batterie non è sufficiente a scattare una foto, viene visualizzata l'icona lampeggiante della batteria in esaurimento/scarica.

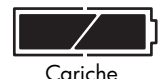

60 – Capacità di scatto 100%

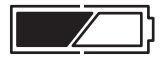

Parzialmente cariche

10 – Capacità di scatto 60%

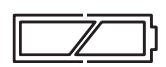

In esaurimento/scariche

0 – Capacità di scatto 10%

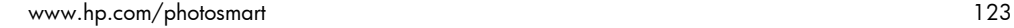

**Italiano**

### Durata delle batterie

**Italiano**

#### **Attenzione: Non utilizzare batterie ricaricabili con la fotocamera digitale HP PhotoSmart 215.**

La durata delle batterie dipende da vari fattori, tra cui:

- Il tipo di batterie utilizzato. Per prolungare la durata delle batterie, utilizzare batterie concepite per l'uso con le fotocamere digitali ed altri dispositivi elettronici.
- La frequenza d'uso del pannello LCD foto.
- La frequenza d'uso del flash.
- Il numero di foto scattate.
- L'uso di un adattatore CA quando la fotocamera è collegata al computer.
- Le condizioni ambientali: l'uso della fotocamera a basse temperature riduce la durata delle batterie.

#### **Per prolungare la durata delle batterie:**

- Utilizzare esclusivamente un adattatore CA approvato da HP per la fotocamera digitale HP PhotoSmart 215.
- Spegnere la fotocamera digitale tra una foto e l'altra.
- Limitare l'uso del pannello LCD foto, tranne nei casi in cui si utilizza un adattatore CA approvato da HP.

## Sostituzione delle batterie

#### **Per inserire le batterie nuove:**

- 1. Verificare che l'interruttore di **modalità** sia nella posizione **Off**.
- 2. Aprire l'alloggiamento delle batterie.

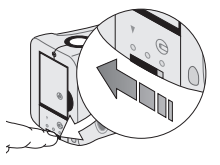

**Sbloccare** l'alloggiamento delle batterie facendo scorrere la leva verso l'icona di sblocco.

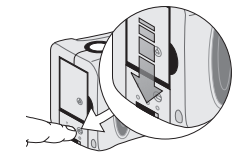

• Per aprire l'alloggiamento delle batterie, far scorrere il coperchio verso il basso, quindi sollevarlo.

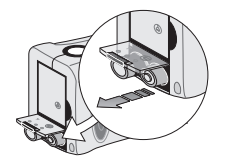

• Rimuovere le batterie scariche.

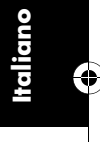

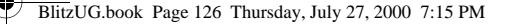

**Attenzione: Sostituire le quattro batterie contemporaneamente. Non sostituire le batterie singolarmente. Attenersi alle istruzioni riportate sulla confezione per l'uso delle batterie.**

- 3. Inserire quattro batterie nuove, controllando lo schema all'interno dello scomparto per inserire gli elettrodi +/- nella posizione corretta.
- 4. Reinserire il coperchio dell'alloggiamento delle batterie facendolo scorrere con una leggera pressione verso il basso.
- 5. Bloccare l'alloggiamento delle batterie facendo scorrere la leva verso l'icona di blocco.

## Uso dell'adattatore CA (consigliato)

Per ridurre il consumo delle batterie, utilizzare l'adattatore di corrente CA approvato da HP come sorgente di alimentazione quando si collega la fotocamera ad un computer o si utilizza il pannello LCD foto per un periodo prolungato. Utilizzare esclusivamente un adattatore CA approvato da HP per l'uso con la fotocamera digitale HP PhotoSmart 215.

**Attenzione: L'uso di altri adattatori comporta l'annullamento della garanzia e può danneggiare la fotocamera.** 

Gli adattatori CA sono disponibili presso il sito **www.hpshopping.com** (per alcuni paesi). Per informazioni sulle specifiche dell'adattatore CA, visitare il sito Web HP PhotoSmart all'indirizzo **www.hp.com/photosmart**.

**Nota:** L'adattatore CA consente di alimentare la fotocamera, non di ricaricare le batterie.

#### **Per collegare un adattatore CA:**

- 1. Inserire l'adattatore in una presa con messa a terra o in una presa multipla.
- 2. Collegare l'estremità arrotondata del cavo dell'adattatore alla fotocamera.
- **Nota:** Per utilizzare l'alimentazione tramite batterie, scollegare l'adattatore CA dalla presa e dalla fotocamera. Se l'adattatore

CA è collegato alla fotocamera, anche senza essere collegato ad una sorgente di alimentazione, non è possibile utilizzare le batterie.

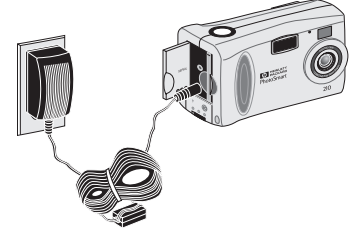

**Italiano**

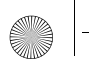

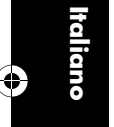

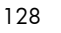

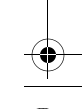

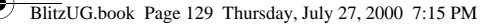

## Capitolo 8: Manutenzione e sicurezza

Per garantire prestazioni ottimali della fotocamera e dei relativi accessori, attenersi alle semplici indicazioni di manutenzione riportate di seguito.

#### Fotocamera

- Per evitare il rischio di scosse elettriche, non disassemblare la fotocamera né esporla ad eccessiva umidità. La garanzia non è valida se i componenti della fotocamera vengono disassemblati.
- Non lasciare la fotocamera esposta alla luce solare o in ambienti caldi (cassetti o vani portaoggetti) per lunghi periodi.
- La fotocamera è stata realizzata per l'uso in ambienti con temperatura compresa tra 0 e 40 gradi Celsius (32 - 104 gradi Fahrenheit). L'uso della fotocamera a temperature non comprese nell'intervallo specificato può ridurre la qualità delle foto o causare malfunzionamenti.
- Se si sposta la fotocamera da un ambiente freddo ad uno caldo o viceversa, attendere sempre alcuni minuti in modo che si adatti alla temperatura ambiente prima di utilizzarla.

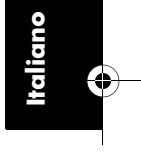

## Adattatore CA

• Utilizzare esclusivamente un adattatore di alimentazione CA approvato da HP per la fotocamera digitale HP PhotoSmart 215.

**Attenzione: L'uso di altri adattatori comporta l'annullamento della garanzia e può danneggiare la fotocamera.**

#### **Batterie**

**Italiano**

- Prima di installare le batterie, spegnere la fotocamera.
- Sostituire tutte le batterie contemporaneamente. Non sostituire le batterie singolarmente.
- Utilizzare esclusivamente batterie in buone condizioni. Si consialia di non inserire nella fotocamera batterie che presentano segni di perdite, corrosioni o protuberanze.

## Schede di memoria

- Per evitare di danneggiare la scheda di memoria o di cancellarne i dati, non esporla al calore, all'umidità o all'elettricità statica.
- Prima di rimuovere o installare una scheda di memoria, spegnere la fotocamera.

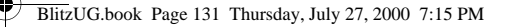

## Pulizia della fotocamera e dell'obiettivo

- Per rimuovere impronte e polvere dall'obiettivo, dal mirino e dai pannelli LCD foto e di stato, utilizzare un panno morbido e asciutto che non lasci lanugine.
- Detergere la superficie esterna della fotocamera con un panno morbido e asciutto. Non utilizzare panni ruvidi o detergenti abrasivi che potrebbero graffiare la fotocamera.

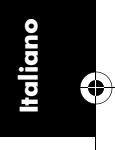

## Specifiche della fotocamera

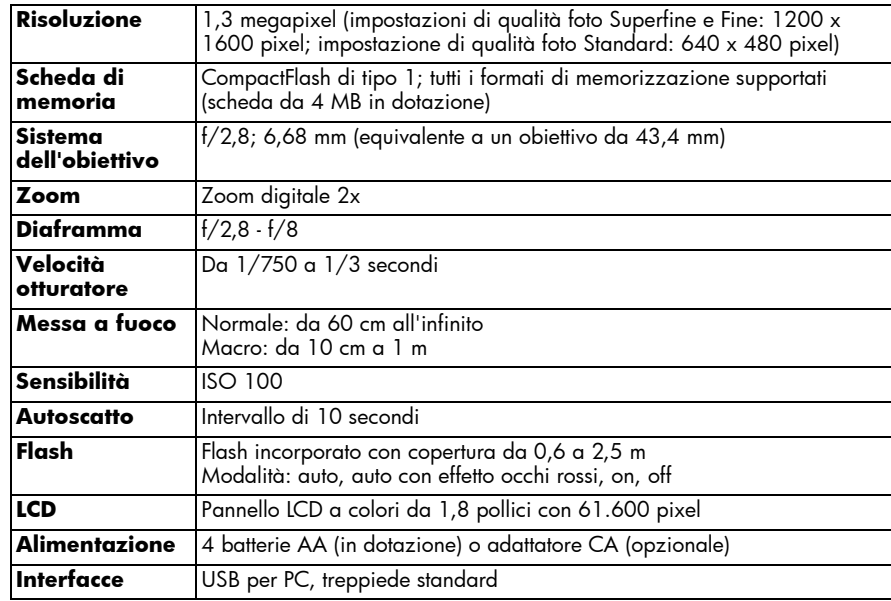

## Capitolo 9: Risoluzione dei problemi e assistenza tecnica

In caso di problemi durante l'uso della fotocamera digitale HP PhotoSmart 215, leggere innanzitutto questa sezione. Se il problema persiste, vedere "Come ottenere assistenza tecnica" a pagina 139.

#### Problemi e soluzioni

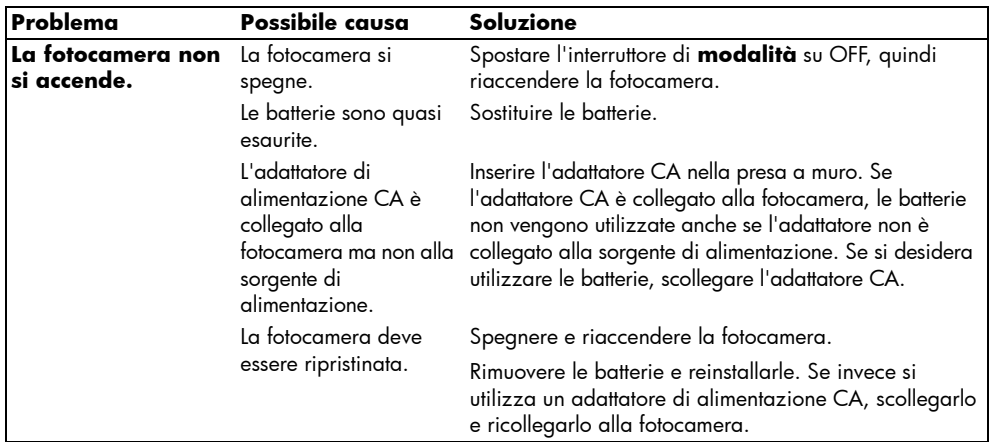

www.hp.com/photosmart 133

**Italiano**

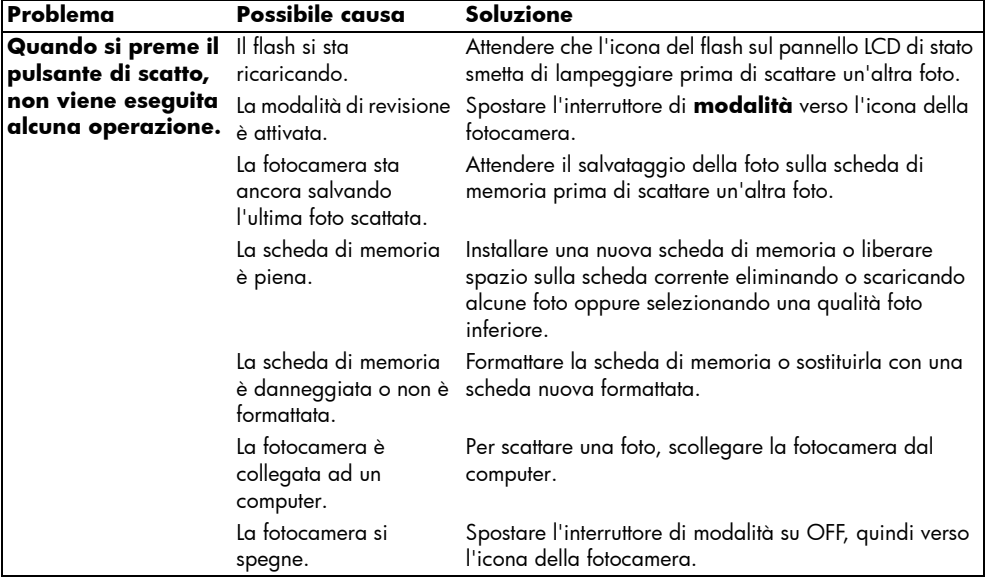

**Italiano**

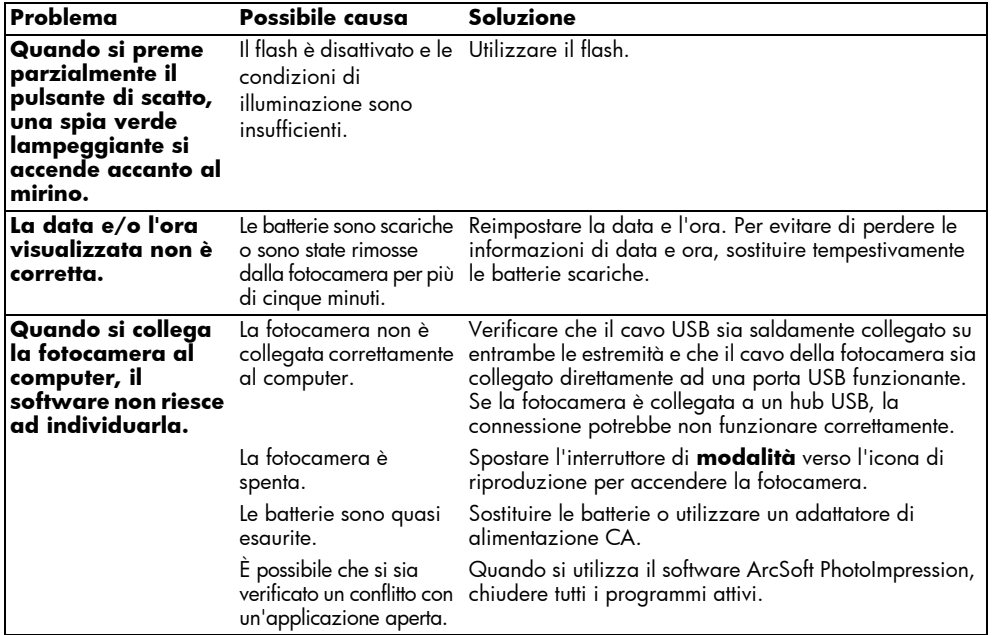

www.hp.com/photosmart 135

**Italiano**

♦

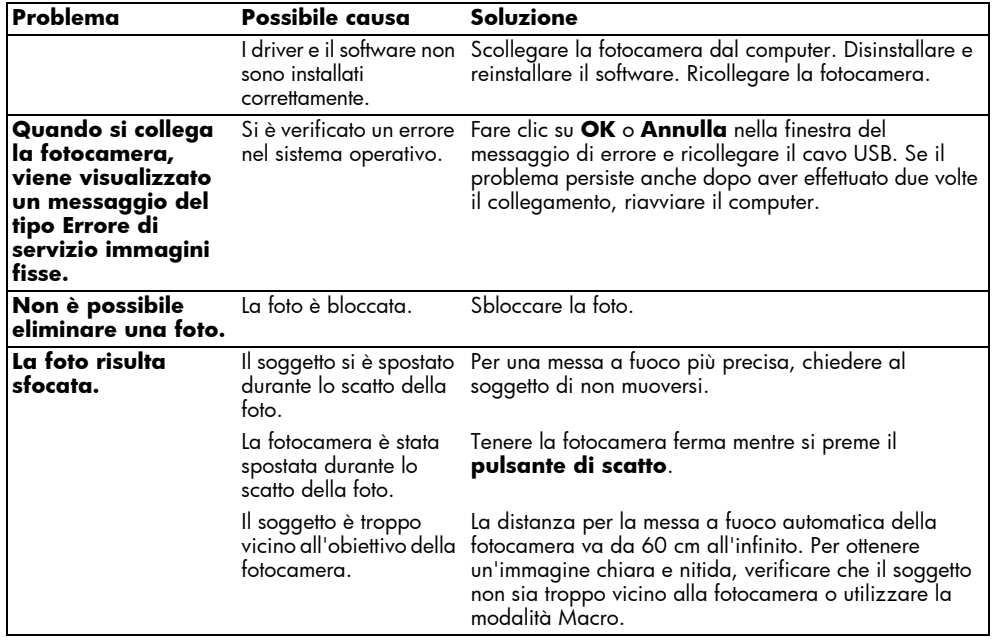

136 Guida per l'utente della fotocamera digitale hp photosmart 215

**Italiano**

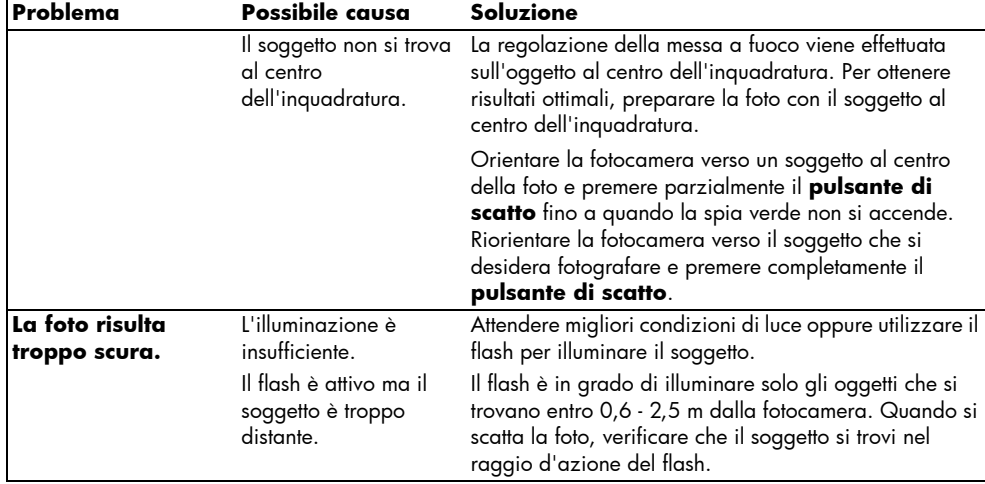

**Italiano**

 $\bigcirc$ 

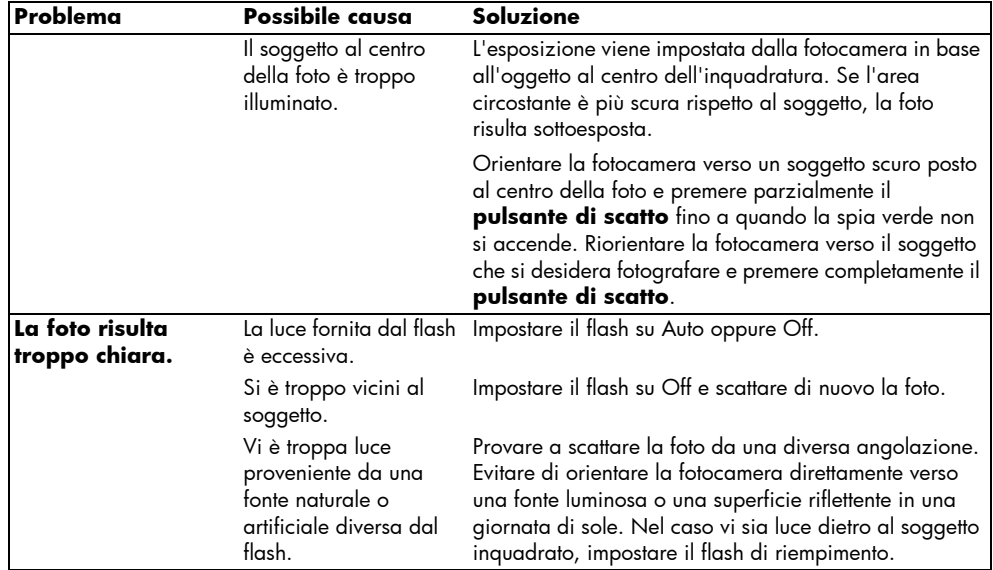

**Italiano**

V

BlitzUG.book Page 139 Thursday, July 27, 2000 7:15 PM

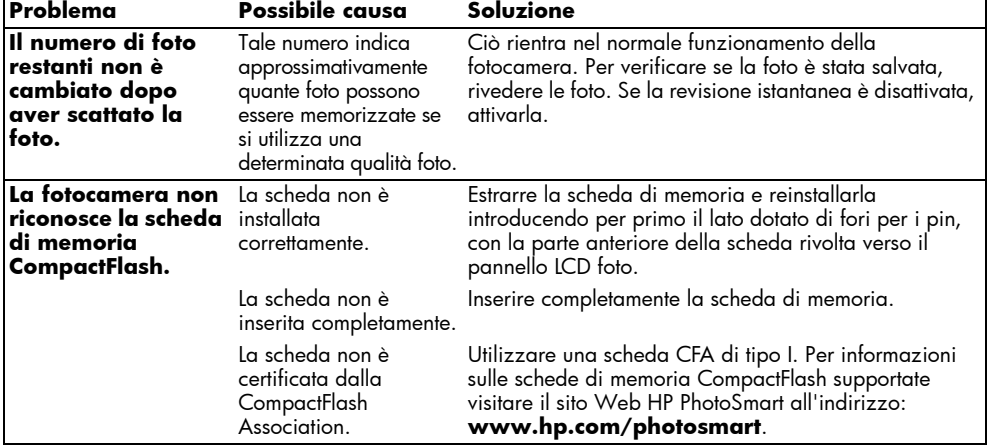

#### Come ottenere assistenza tecnica

Per garantire prestazioni ottimali con la fotocamera digitale HP PhotoSmart 215, è disponibile il Centro di assistenza clienti HP avanzato. Per tutte le eventuali domande o richieste di

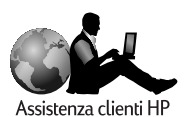

riparazione, il Centro di assistenza clienti HP offre un'assistenza rapida ed efficiente.

www.hp.com/photosmart 139

**Italiano**

#### **Consigli e suggerimenti**

In caso di dubbi o problemi, si consiglia di eseguire alcune operazioni prima di effettuare la chiamata. Prima di contattare HP, si prega di seguire le istruzioni riportate di seguito in modo da migliorare ulteriormente il servizio di assistenza.

1. Registrare di seguito il numero di serie, il numero di modello e la data d'acquisto del prodotto HP. Queste informazioni saranno utili al tecnico dell'assistenza.

N. modello: fotocamera digitale 215

N. di serie:  $\blacksquare$ 

Data di acquisto: \_\_\_\_\_\_\_\_\_

**Italiano**

- 2. Consultare la sezione relativa alla risoluzione dei problemi e all'assistenza all'interno di questa guida per trovare le soluzioni alla maggior parte dei problemi che è possibile riscontrare durante l'uso della fotocamera.
- 3. Visitare uno dei siti Web del Centro di assistenza clienti dove sarà possibile trovare una risposta alla maggior parte delle domande. Per informazioni specifiche su come collegarsi, vedere la sezione "Uso delle risorse in linea del Centro di assistenza clienti HP" riportata di seguito.
- 4. Organizzare le proprie domande ed annotare gli eventuali messaggi di errore visualizzati sul pannello LCD di stato. Più i dati forniti sono precisi, minore sarà il tempo richiesto per l'assistenza.

#### **Uso delle risorse in linea del Centro di assistenza clienti HP**

Fate clic sulla soluzione ideale! Nel sito Web HP PhotoSmart, **www.hp.com/ photosmart**, sono disponibili tutte le informazioni necessarie sui prodotti HP. È possibile accedere immediatamente a suggerimenti e soluzioni rapide, driver scaricabili e agli aggiornamenti più recenti dei software 24 ore su 24, 7 giorni su 7. Il servizio è gratuito.

È possibile inoltre visitare il sito del Centro di assistenza clienti HP e dei Community Forum all'indirizzo **www.hp.com/go/support**: qui sarà possibile condividere idee e suggerimenti forniti da di tecnici ed altri utenti HP. Se non si riesce a trovare la soluzione al problema, è possibile inviare le proprie domande e consultare il sito in un secondo momento per eventuali risposte e consigli.

#### **Servizio telefonico di assistenza clienti HP**

Come per la maggior parte dei clienti HP, è probabile che non avrete mai bisogno di contattare l'assistenza. In caso contrario, tuttavia, è possibile contattare telefonicamente un tecnico specializzato che risponderà a tutte le domande sul vostro prodotto.

Nell'elenco riportato alla pagina successiva, è possibile trovare i numeri di telefono del **Centro di assistenza clienti HP** per i vari paesi. Se il proprio paese non è compreso nell'elenco, contattare la sede HP locale.

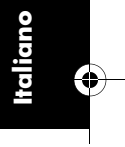

BlitzUG.book Page 142 Thursday, July 27, 2000 7:15 PM

#### **Numeri di telefono del Centro di assistenza clienti HP**

 $I$ rlanda Italia

**Italiano**

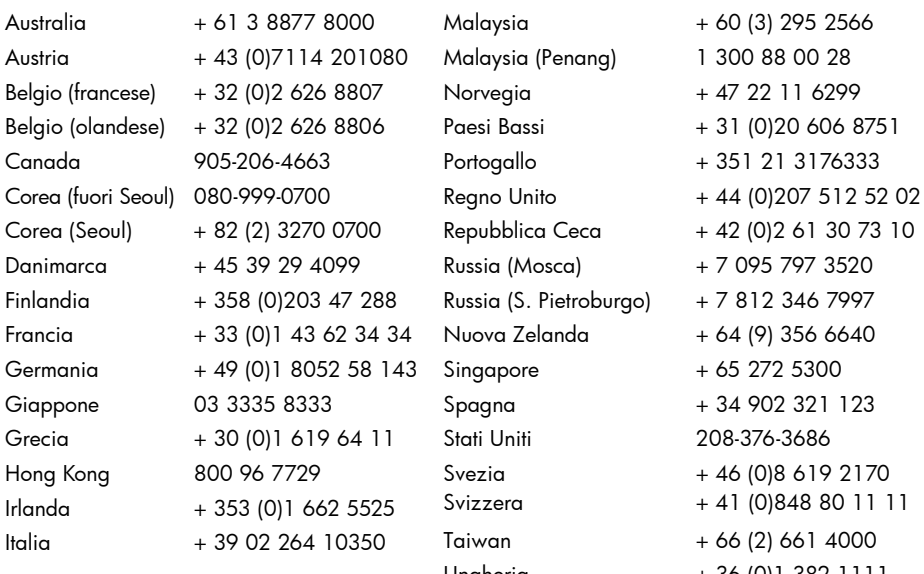

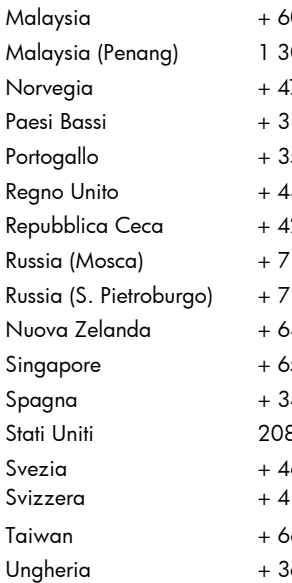

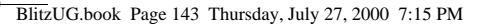

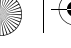

## Assistenza del software ArcSoft

Per assistenza relativa al software ArcSoft PhotoImpression, visitare il sito Web ArcSoft all'indirizzo **www.arcsoft.com**. La sezione dell'assistenza tecnica del sito Web offre manuali in linea per il software, risposte alle domande più frequenti, suggerimenti per la risoluzione dei problemi e numerose idee creative. È anche possibile richiedere assistenza direttamente ad un tecnico inviando un messaggio all'indirizzo e-mail **support@arcsoft.com** o telefonando al numero 510-440-9901 (dal lunedì al venerdì, dalle 8:30 alle 17:30).

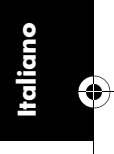

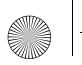

**Italiano**

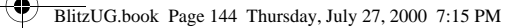

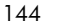

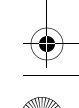

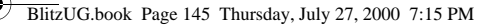

## Appendice A: Riferimento

## Verifica dello stato della fotocamera

Il pannello LCD di stato si trova sopra quello LCD foto sul retro della fotocamera. Nelle modalità di cattura e di revisione, il pannello LCD di stato visualizza le informazioni relative alla fotocamera, le impostazioni selezionate e gli eventuali problemi.

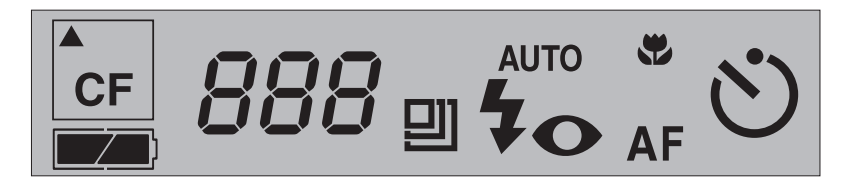

#### **Sul pannello LCD di stato, è possibile trovare i seguenti messaggi:**

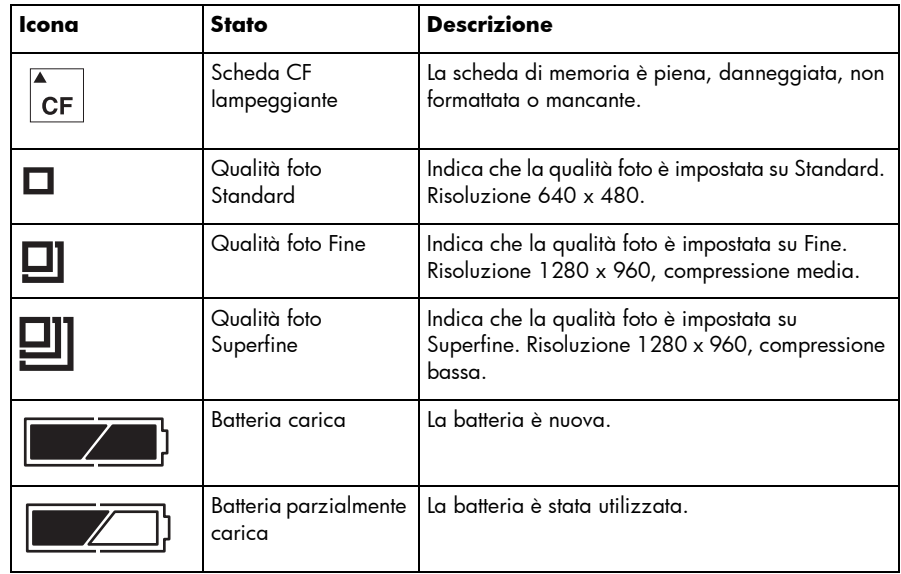

**Italiano**

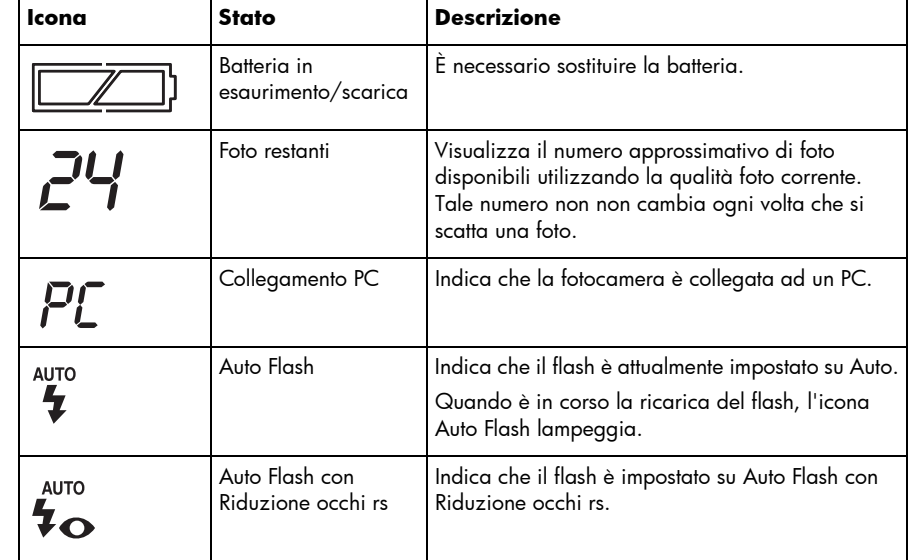

**Italiano**

BlitzUG.book Page 148 Thursday, July 27, 2000 7:15 PM

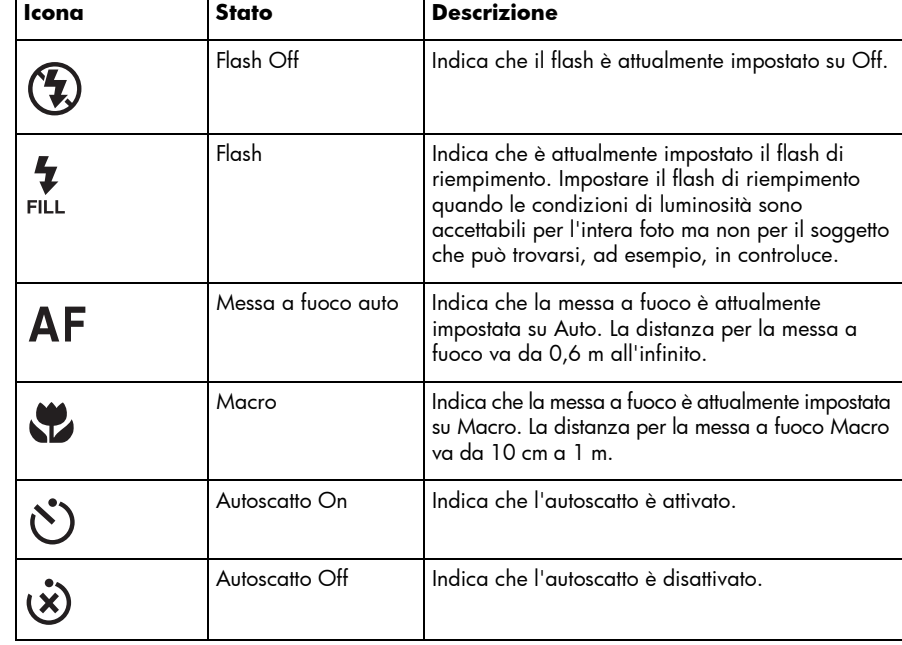

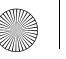

## Menu della modalità di cattura

Per accedere al menu di cattura, spostare l'interruttore di **modalità** verso l'icona della fotocamera e premere il pulsante di selezione **menu**. Nella modalità di cattura, è possibile modificare le impostazioni per l'acquisizione delle foto. Per ulteriori informazioni sulla modifica delle impostazioni, vedere "Capitolo 3: Regolazione delle impostazioni della fotocamera" a pagina 99. Vengono riportate di seguito le voci di menu disponibili nel menu di cattura:

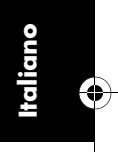

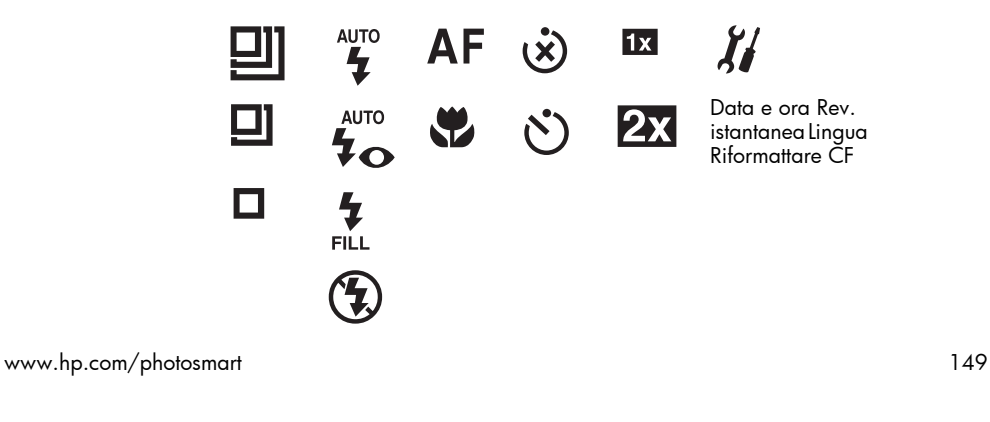

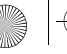

BlitzUG.book Page 150 Thursday, July 27, 2000 7:15 PM

## Menu della modalità di riproduzione

Per accedere al menu di riproduzione, spostare l'interruttore di **modalità** verso l'icona di riproduzione. Nella modalità di riproduzione, è possibile eliminare, revisionare, ingrandire e bloccare le foto, impostare la schermata di benvenuto e modificare l'impostazione della fotocamera. Per ulteriori informazioni sulla revisione delle foto, vedere "Capitolo 4: Revisione delle foto" a pagina 107. Vengono riportate di seguito le voci di menu disponibili nel menu di riproduzione:

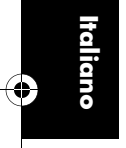

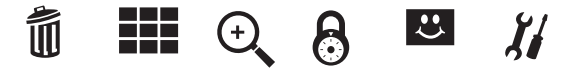

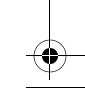

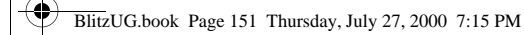

# Appendice B: Garanzia e informazioni sulle regolamentazioni

## Note sulle regolamentazioni

#### **U.S.A.**

This device complies with Part 15 of the FCC rules. Operation is subject to the following two conditions: (1) this device may not cause harmful interference, and (2) this device must accept any interference received, including interference that may cause undesired operation.

This product contains mercury. Disposal of these materials may be regulated due to environmental considerations. For disposal or recycling information, please contact your local authorities.

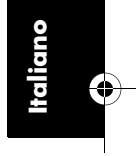

#### **Japan**

この装置は、情報処理装置等電波障害自主規制協議会(VCCI)の基準 に基づくクラスB情報技術装置です。この装置は、家庭環境で使用すること を目的としていますが、この装置がラジオやテレビジョン受信機に近接して 使用されると受信障害を引き起こすことがあります。 取り扱い説明書に従って正しい取り扱いをして下さい。

#### **Korea**

**Italiano**

### 사용자 안내문 (B급 기기)

이 기기는 비업무용으로 전자파장해검정을 받은 기기로서, 주거지역은 물론 모든 지역에서 사용 할 수 있읍니다.
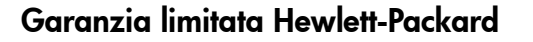

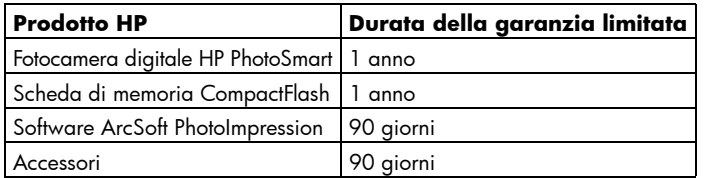

## A.Estensione della garanzia limitata

- 1. Hewlett-Packard (HP) garantisce che i prodotti sopra specificati saranno esenti da difetti di materiale e lavorazione per la durata sopra specificata a decorrere dalla data di acquisto.
- 2. Per i prodotti software, la garanzia limitata HP si applica solo in caso di mancata esecuzione delle istruzioni di programmazione. HP non garantisce per nessun prodotto che questo funzionerà senza interruzioni o errori.
- 3. La garanzia limitata HP si applica solo agli eventuali difetti derivanti dall'uso normale del prodotto e non da:
	- a. modifiche oppure manutenzione inadeguata o impropria;
	- b. software, supporti di stampa, parti o ricambi non forniti o approvati da HP; oppure
	- c. utilizzo in condizioni non conformi alle specifiche del prodotto.
- 4. Per le stampanti HP, l'uso di cartucce di inchiostro di altri produttori o ricaricate non annulla la garanzia o il contratto di manutenzione stipulato con HP. Tuttavia, se il malfunzionamento o il danno della stampante è direttamente connesso all'uso di prodotti non HP o riciclati, l'esecuzione della riparazione non sarà coperta dalla garanzia o dal contratto di manutenzione.

www.hp.com/photosmart 153

**Italiano**

BlitzUG.book Page 154 Thursday, July 27, 2000 7:15 PM

- 5. Durante il periodo di garanzia, HP riparerà o sostituirà, a propria discrezione, i prodotti eventualmente difettosi.
- 6. Qualora HP non fosse in grado di riparare o sostituire i prodotti entro un ragionevole lasso di tempo, conformemente a quanto previsto dalla garanzia, il cliente avrà diritto al rimborso del prezzo di acquisto dietro restituzione del prodotto.
- 7. HP non sarà obbligata alla riparazione, sostituzione o rimborso del prodotto difettoso fino a che questo non viene restituito.
- 8. Potranno essere utilizzate parti di ricambio nuove o quasi nuove, purché siano dotate della stessa funzionalità del prodotto originale.
- 9. I prodotti HP possono contenere parti, componenti o materiali rilavorati che offrono le stesse prestazioni delle parti nuove.
- 10. La garanzia limitata HP è valida in tutti i paesi in cui sono distribuiti i prodotti HP. Sono disponibili contratti per servizi supplementari in garanzia presso tutti i centri di assistenza HP autorizzati nei paesi in cui il prodotto è distribuito direttamente da HP o da importatori autorizzati.
- B. Limiti della garanzia

**Italiano**

1. FATTE SALVE LE DISPOSIZIONI PREVISTE DALLE NORMATIVE LOCALI, LA GARANZIA DI CUI SOPRA È ESCLUSIVA E HP NON RICONOSCE NESSUN'ALTRA GARANZIA ESPRESSA O IMPLICITA. HP, INOLTRE, NON SI ASSUME ALCUNA RESPONSABILITÀ RIGUARDO ALLE GARANZIE IMPLICITE DI COMMERCIABILITÀ, QUALITÀ, IDONEITÀ AD USO PARTICOLARE.

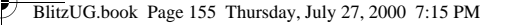

#### C.Limitazioni di responsabilità

- 1. Fatte salve le disposizioni previste dalle normative locali, i rimedi indicati nel presente documento costituiscono le uniche azioni a tutela del cliente.
- 2. FATTE SALVE LE DISPOSIZIONI PREVISTE DALLE NORMATIVE LOCALI, AD ECCEZIONE DEGLI OBBLIGHI PREVISTI NELLA PRESENTE DICHIARAZIONE DI GARANZIA, IN NESSUN CASO HP SARÀ RESPONSABILE DI DANNI DIRETTI, INDIRETTI, SPECIALI, ACCIDENTALI O CONSEQUENZIALI, PER INADEMPIMENTO, ATTO ILLECITO O ALTRO ANCHE SE A CONOSCENZA DELLA POSSIBILITÀ DI TALI DANNI.

#### D.Normative locali

- 1. La presente Dichiarazione di garanzia conferisce al cliente specifici diritti legali. Il cliente può godere inoltre di altri diritti che variano da stato a stato negli Stati Uniti, da provincia a provincia in Canada e da paese a paese nel resto del mondo.
- 2. Qualora la Dichiarazione di garanzia sia in conflitto con le normative locali, questa verrà modificata in modo che risulti conforme a tali normative. È possibile che alcune giurisdizioni non prevedano l'applicazione di alcune limitazioni ed esclusioni contenute in questa garanzia. Ad esempio, alcuni stati degli Stati Uniti ed alcuni governi al di fuori degli Stati Uniti (incluse le province del Canada) possono:
	- a. impedire che le esclusioni e le limitazioni previste nella suddetta garanzia limitino i diritti legali dei consumatori, ad esempio nel Regno Unito;
	- b. limitare la facoltà del produttore di applicare tali esclusioni o limitazioni; oppure
	- c. concedere al cliente ulteriori diritti di garanzia, specificare la durata delle garanzie implicite che i produttori devono rispettare o impedire che siano posti limiti alla durata delle garanzie implicite.

www.hp.com/photosmart 155

**Italiano**

BlitzUG.book Page 156 Thursday, July 27, 2000 7:15 PM

3. PER LE TRANSAZIONI CON I CLIENTI IN AUSTRALIA E NUOVA ZELANDA: I TERMINI DI GARANZIA CONTENUTI NELLA PRESENTE DICHIARAZIONE, NEI LIMITI CONSENTITI DALLA LEGGE, NON ESCLUDONO, LIMITANO NÉ MODIFICANO, MA INTEGRANO I DIRITTI LEGALI GIURIDICAMENTE VINCOLANTI PREVISTI PER LA VENDITA DEL PRODOTTO AI CLIENTI DI TALI PAESI.

## Garanzia Hewlett-Packard per l'anno 2000 per i prodotti distribuiti tramite rivenditori autorizzati

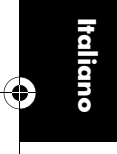

In ottemperanza a tutti i termini e le restrizioni della Dichiarazione di garanzia limitata HP fornita insieme al presente prodotto, HP garantisce che tale prodotto sarà in grado di elaborare correttamente le informazioni relative alla data (incluse, tra l'altro, le operazioni di calcolo, confronto e sequenza) a partire da, durante e nell'intervallo di tempo tra il ventesimo e il ventunesimo secolo nonché negli anni 1999 e 2000, compresi i calcoli dell'anno bisestile, purché utilizzato in conformità alla documentazione fornita da HP (incluse le eventuali istruzioni relative all'installazione di patch o aggiornamenti) e a patto che la data venga calcolata correttamente su tutti gli altri prodotti (hardware, software, firmware) utilizzati in combinazione con tale periferica. La presente Garanzia per l'anno 2000 è valida fino al 31 gennaio 2001.

156 guida per l'utente della fotocamera digitale hp photosmart 215

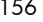

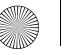

## **Indice**

## A

Adattatore CA 126 PCMCIA 115 Adattatore CA collegamento 127 manutenzione e sicurezza 130 uso 126 Anteprime 108 ArcSoft assistenza del software 143 Assistenza tecnica 139

## B

Batterie 123 durata 124 icone 123 manutenzione e sicurezza 130 sostituzione 125 Blocco, foto 111

#### C

Cinghia da polso, collegamento 89 Collegamento adattatore CA 127 fotocamera al PC 114 Come ottenere assistenza tecnica 139 Condivisione, foto 113

## E

Eliminazione delle foto 108

#### F

Flash icone 101 regolazione 101 Formattazione delle schede di memoria 122

# **Italiano**

www.hp.com/photosmart 157

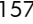

BlitzUG.book Page 158 Thursday, July 27, 2000 7:15 PM

Foto

**Italiano**

anteprime 108 blocco/sblocco 111 condivisione 113 eliminazione 108 ingrandimento 110 revisione 107 scaricamento 116 scatto 93 stampa 113 suggerimenti 97 visualizzazione 107 Fotocamera caratteristiche 87 collegamento al PC 114 descrizione 88 garanzia 153 informazioni sulla sicurezza 151 lingua 90 manutenzione e sicurezza 129 pannello LCD di stato 145 pulizia 131 specifiche 132

## G

Garanzia 153 Garanzia per l'anno 2000 156

### I

Impostazione, rapida 89 Impostazioni della fotocamera flash 101 lingua 106 messa a fuoco 102 regolazione 99 zoom digitale 104 Informazioni sulla sicurezza 151 Ingrandimento, foto 110 Installazione batterie 125 scheda di memoria 119 software 114

## L

LCD foto 96 Lingua modifica 106 scelta alla prima accensione 90 Logo di benvenuto, personalizzazione 112

158 Guida per l'utente della fotocamera digitale hp photosmart 215

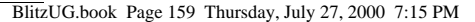

#### M

Messa a fuoco regolazione 102

#### O

**Obiettivo** pulizia 131

#### P

Pannello LCD di stato 145 Problemi e soluzioni 133

#### Q

Qualità foto, modifica 100

#### R

Requisiti di sistema 113 Revisione delle foto 107 Revisione istantanea disattivazione 95 uso 94 Risoluzione dei problemi 133

## S

Sblocco, foto 111 Scaricamento foto 116 Scatto di una foto 93 Schede di memoria 119 formattazione 122 installazione 119 manutenzione e sicurezza 130 Schede di memoria CompactFlash 119 Software garanzia 153 installazione 114 scaricamento delle foto 116 Software HP PhotoImpression garanzia 153 installazione 114 scaricamento delle foto 116 Specifiche fotocamera 132 Stampa, foto 113 Suggerimenti per lo scatto delle foto 97

## **Italiano**

www.hp.com/photosmart 159

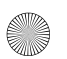

V

Visualizzazione delle foto 107

Z

Zoom digitale 104 disattivazione 104 impostazione 104

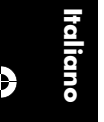

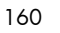

160 Guida per l'utente della fotocamera digitale hp photosmart 215

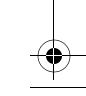